#### **How to set up DSL-2640U to connect to the internet**

### **Step 1**

Assign a **static IP** address to your computer in the **same range** (**i.e 192.168.1.x)** as the router and change the default gateway as well as the preferred **DNS** to **192.168.1.1** (**default IP** of the router).

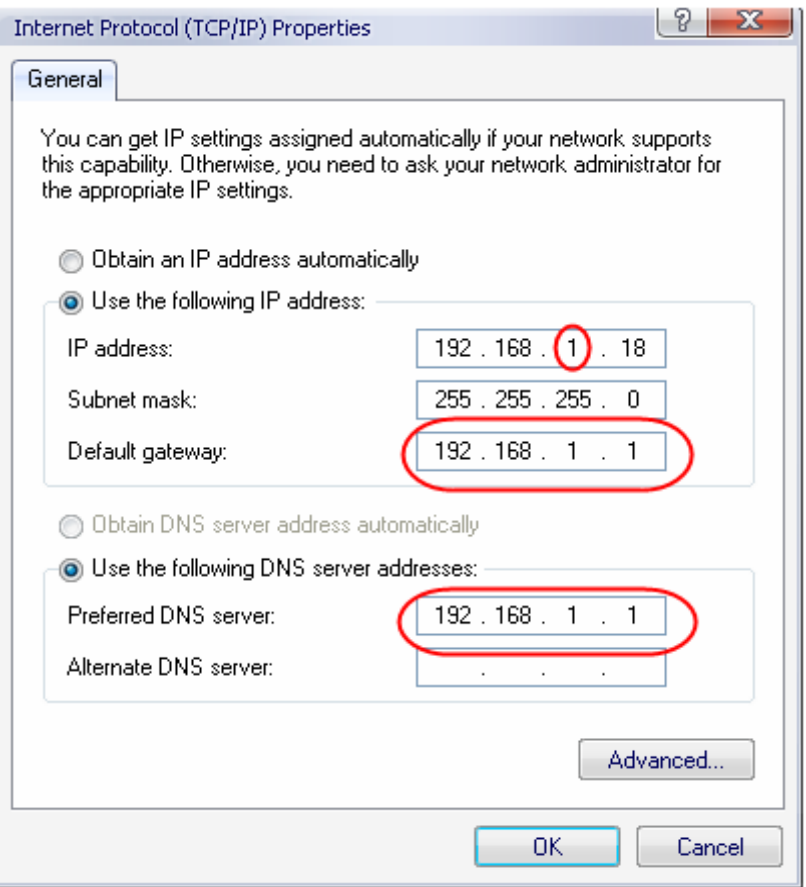

### **Step 2**

Open Internet Explorer and enter the default IP of the router **192.168.1.1** in the address bar**.**  To log in, enter default username **admin** and password **admin.** 

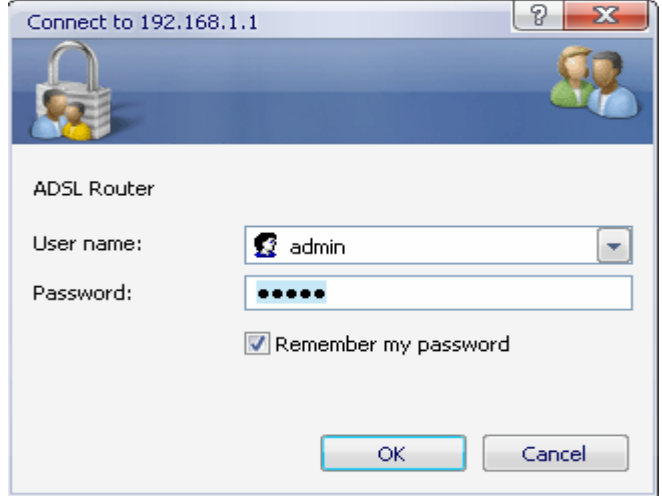

From **Home** page, click on **WAN** followed by **Add.** 

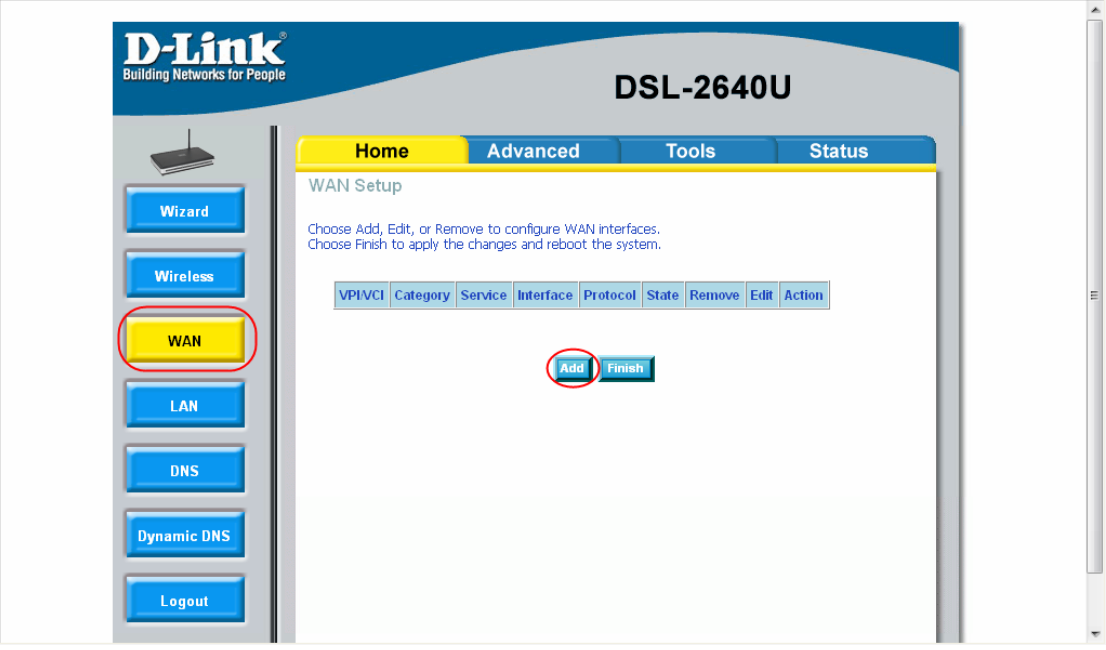

## **Step 4**

On **WAN** configurations, change **VPI** to **8** and **VCI** to **35.** Click **Next** to proceed.

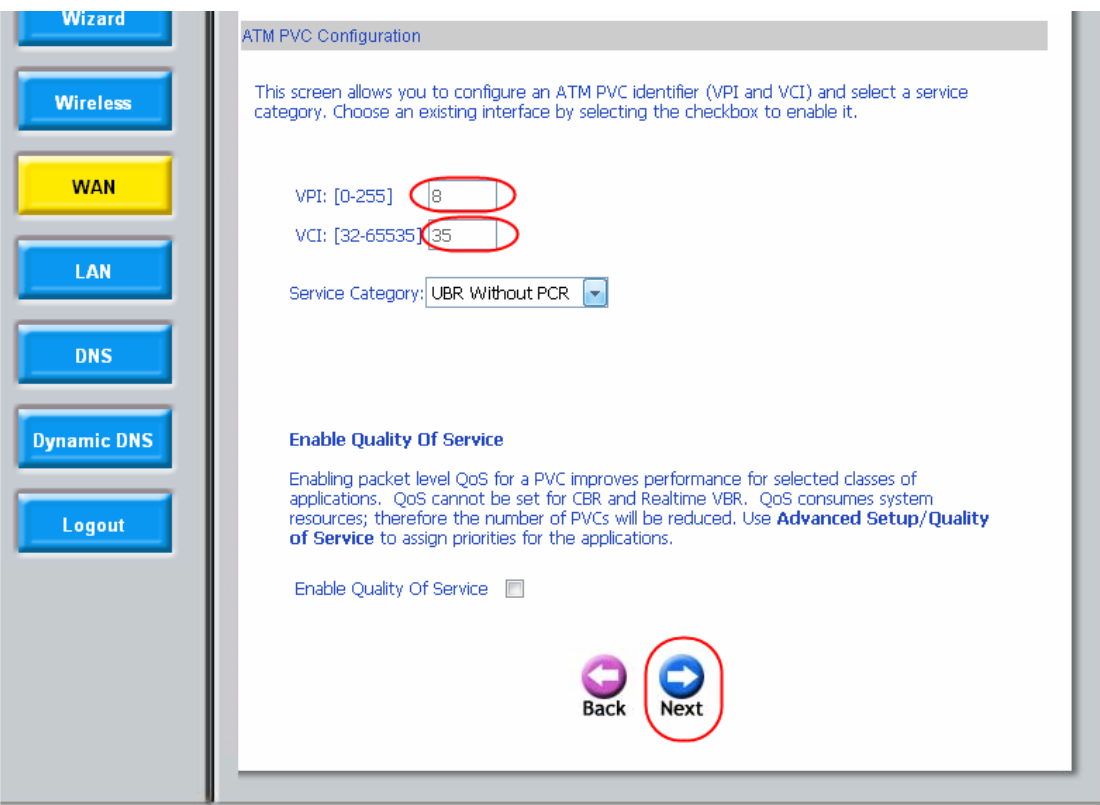

Select **PPP over Ethernet (PPPoE)**. Click **Next** to proceed.

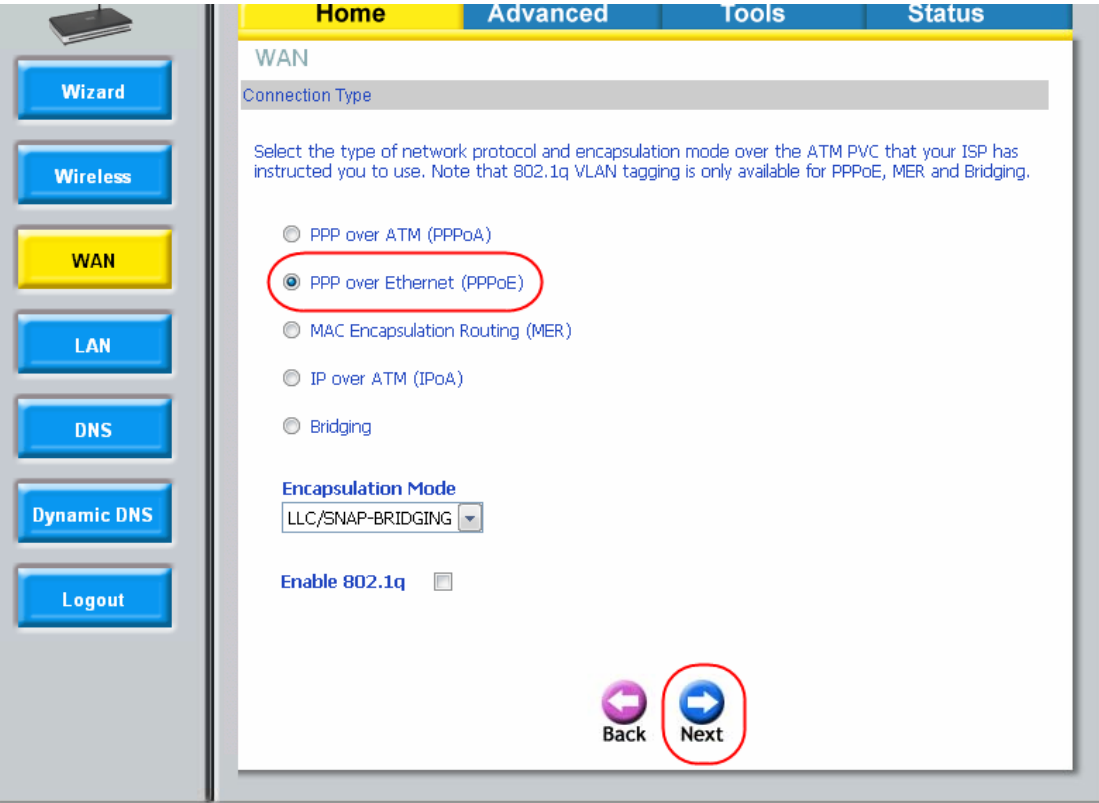

## **Step 6**

Enter **Username** and **Password** provided by **ISP.** Click **Next.**

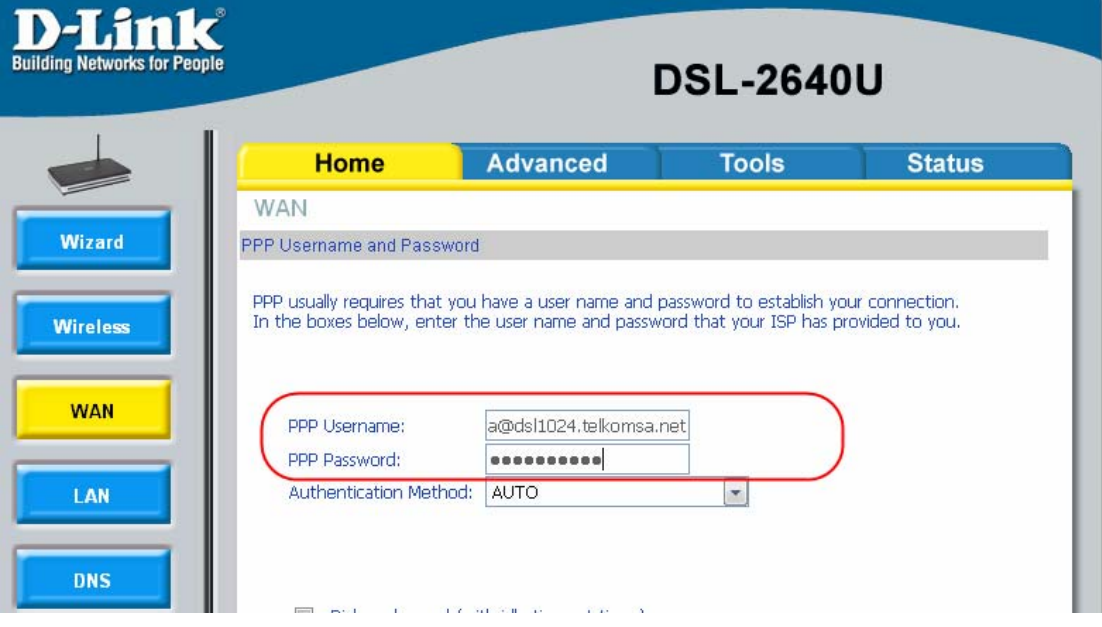

Click **Next** to proceed.

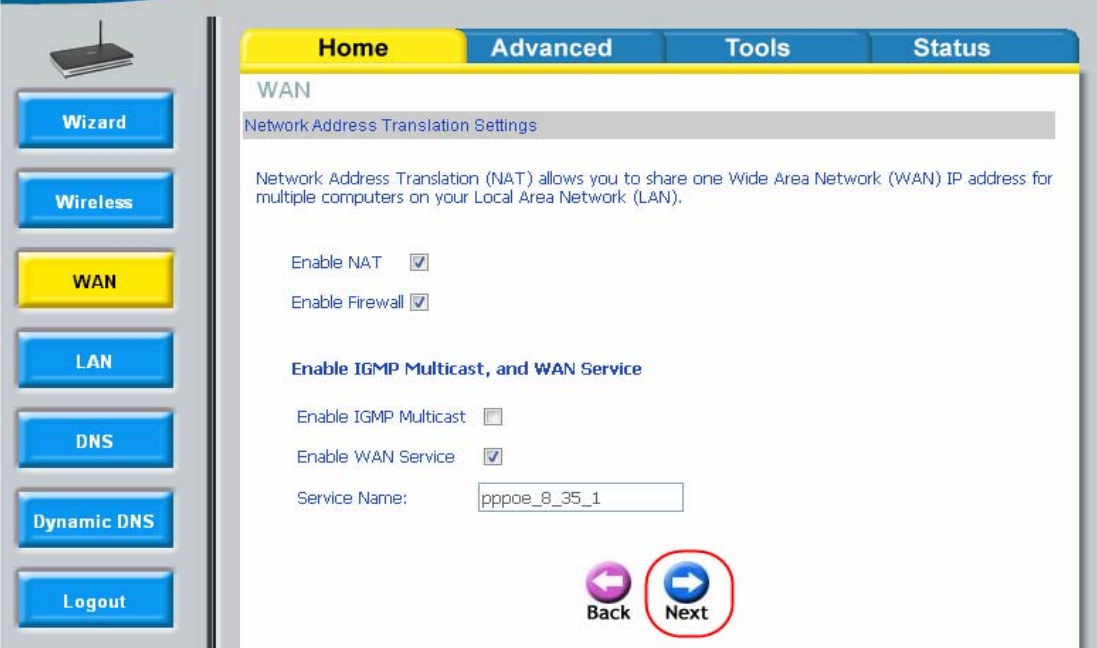

# **Step 8**

Confirm settings and click **Apply.** 

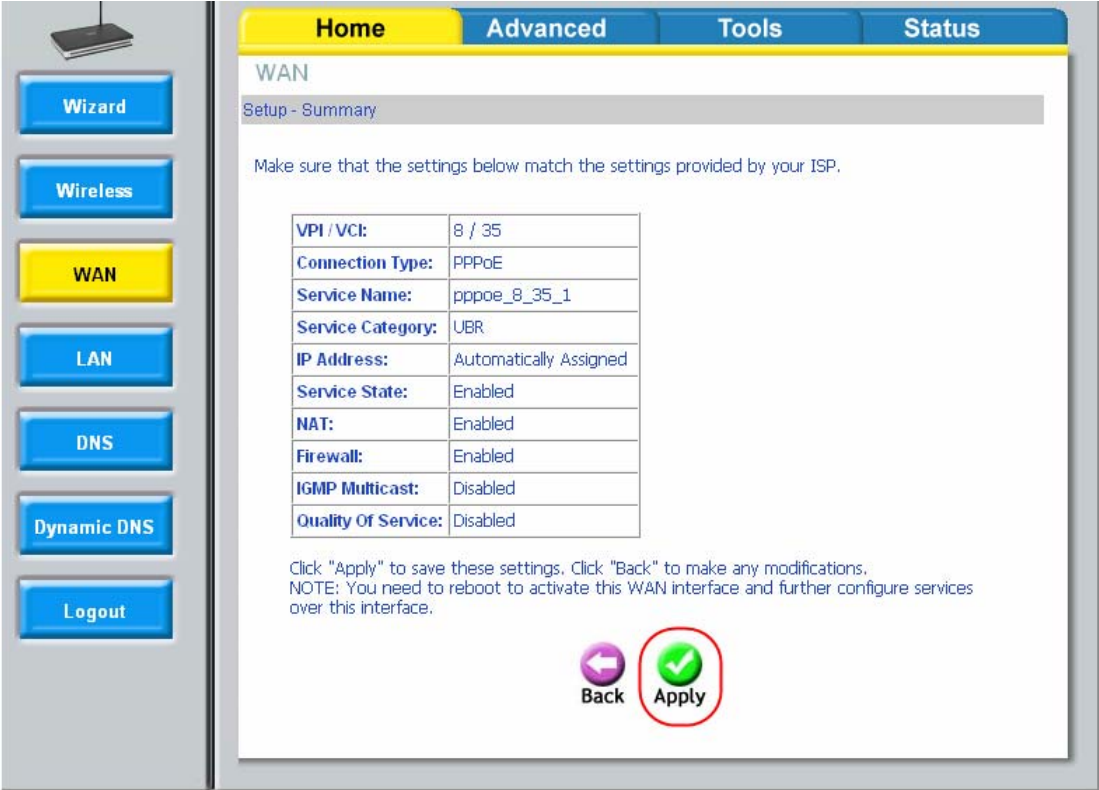

To change any setting click **Edit**. Alternatively click **Finish.**

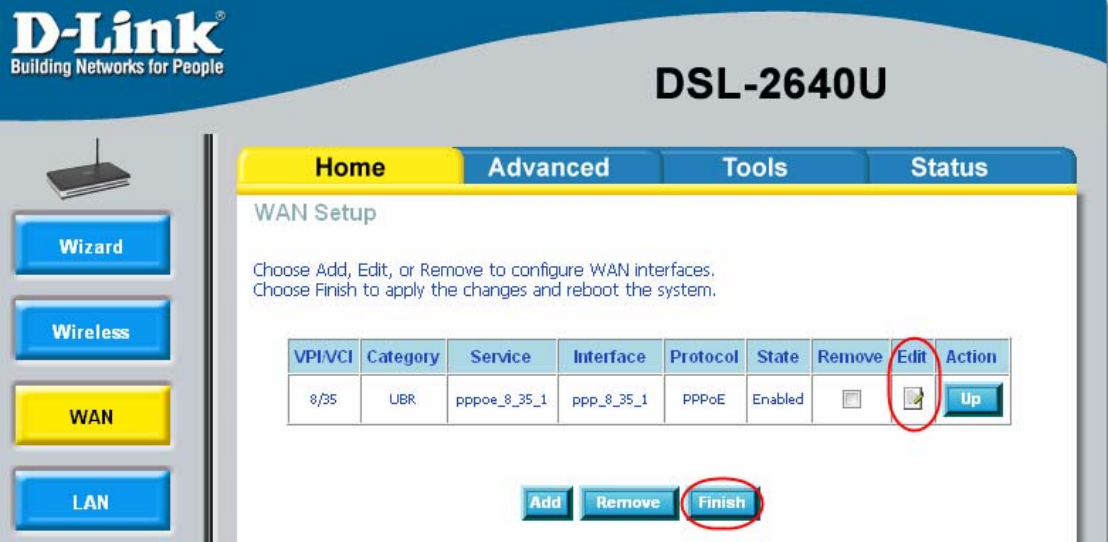

#### **Step 10**

**System** will **restart** and **Settings** will be permanently **saved.** This will **prevent settings** from being **lost** incase of a **power** failure.

**DSL Router Reboot** 

The DSL Router has been configured and is rebooting. Please wait... If necessary, reconfigure your PC's IP address to match your new configuration after reboot finishes.

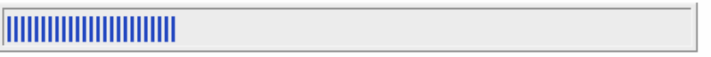

### **Step 11**

Click on **Status** followed by **WAN info** to confirm connectivity. A **WAN IP** address will display to confirm connection.

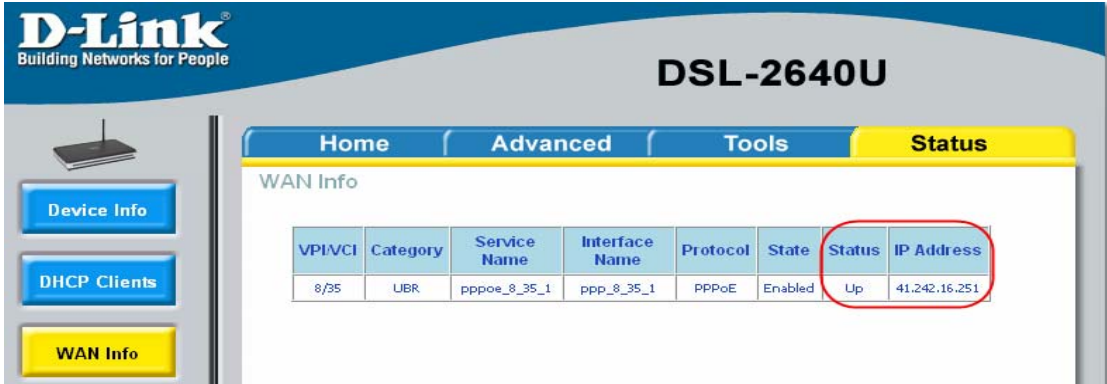